緑の計画書の変更方法と印刷の方法をご説明します。

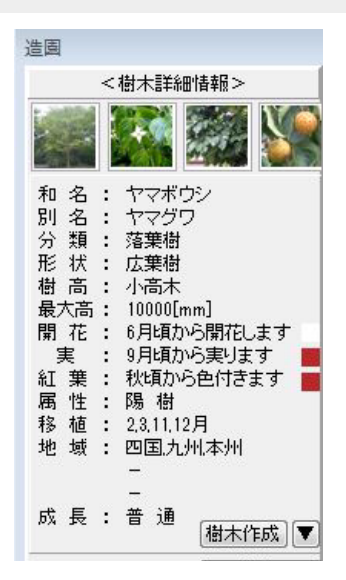

## 緑の計画書を編集・印刷す る方法

緑の計画書を編集したい時、印刷する方法 をご説明します。

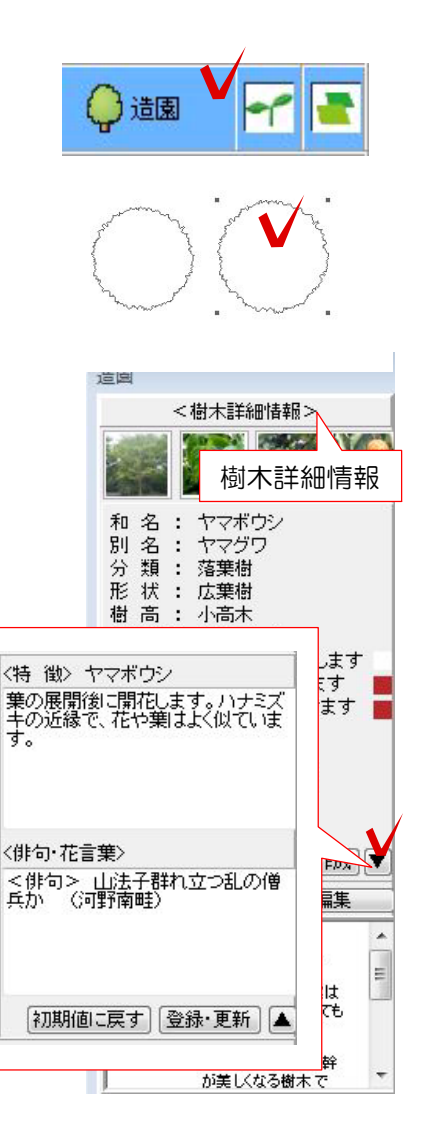

## 造園のレイヤを選択

① 植栽を選択します。

② 画面右側の樹木詳細情報を選択します。

③ 樹木作成の横の▼を選択します。 ※特徴と花言葉をここで編集できます。

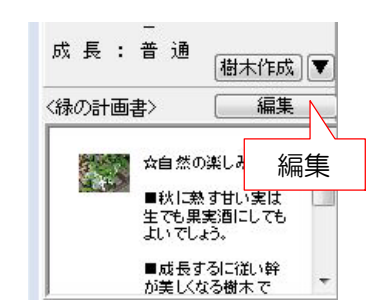

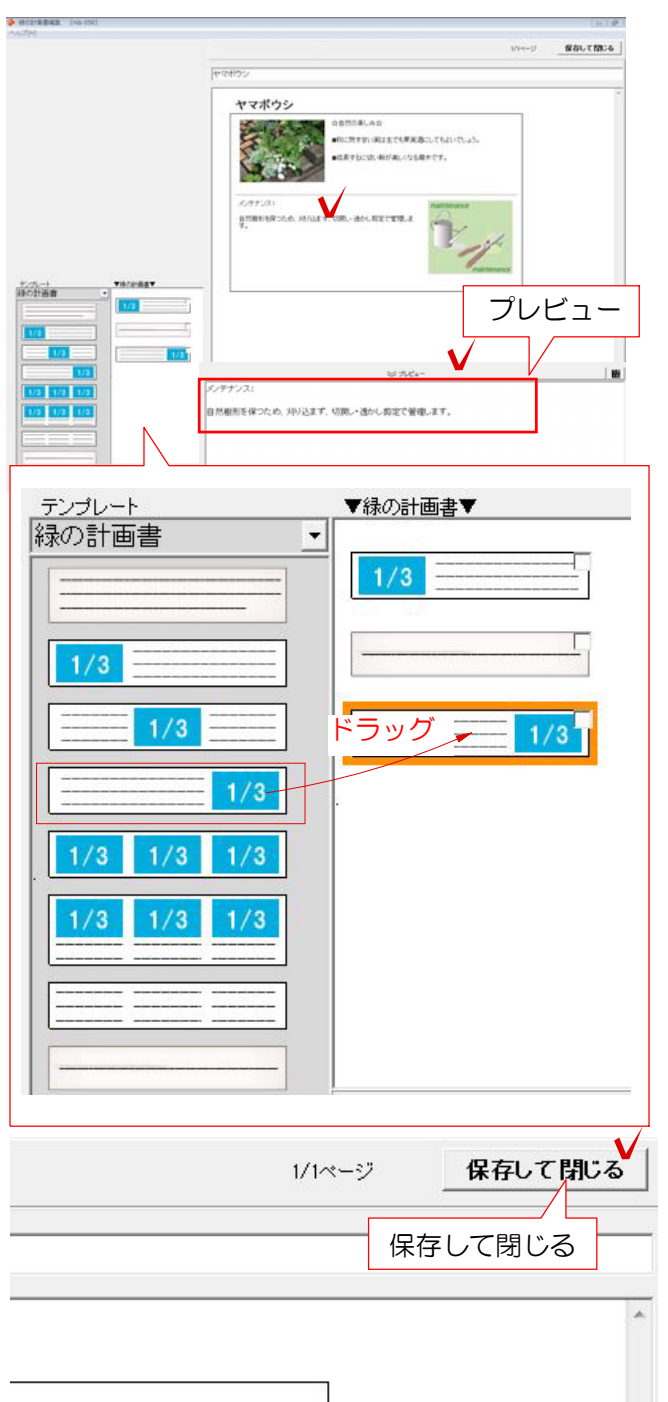

にしてもよいでしょう。

木です。

④ 緑の計画書の横にある編集を選択します 選択するとにわ・なびが起動します。

⑤ 文字の上をクリックで選択すると下に文 字が表示されます。入力してプレビューを選 択すると、文字を変更できます。

⑥ 左側のテンプレートの中から追加したい 画像や文字をドラッグします。 ※ここで登録されてる文章以外の文字や写真 を追加することができます。

⑦ 右上の保存して閉じるを選択して画面を 終了します。

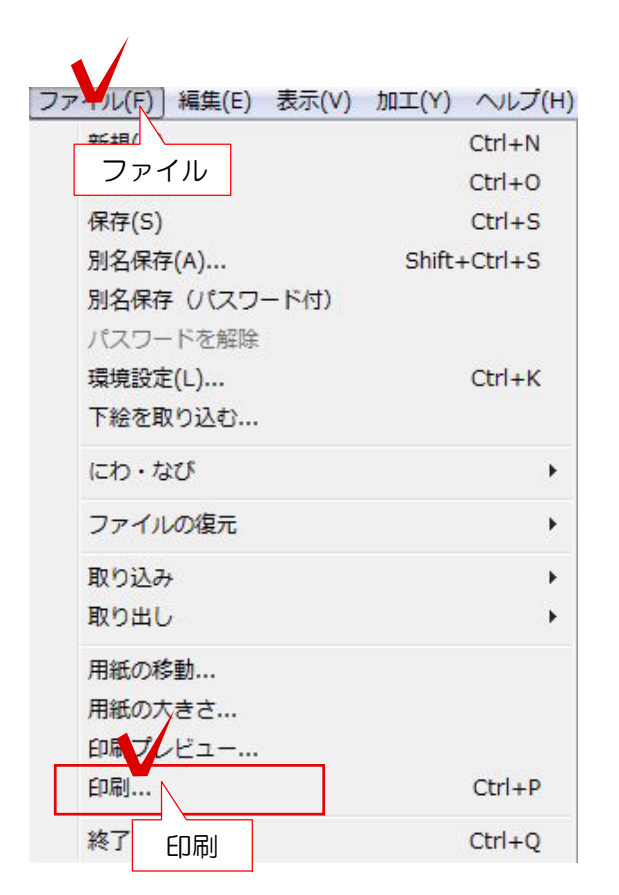

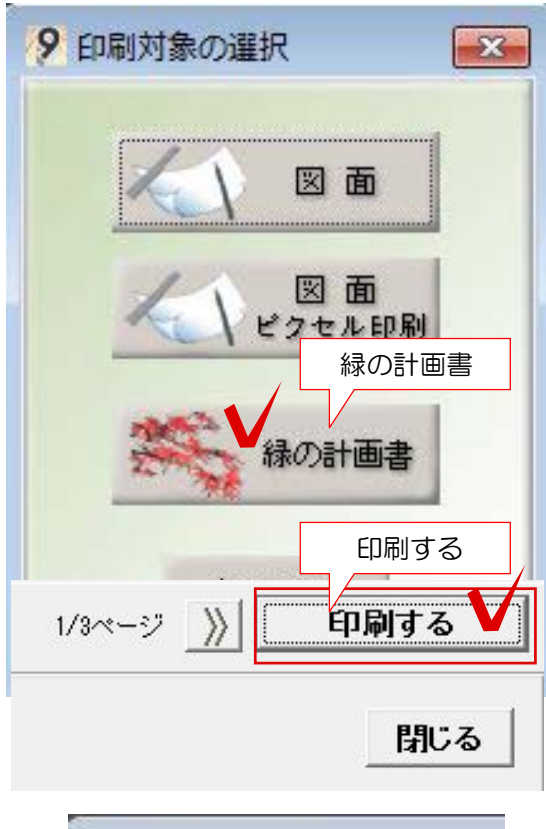

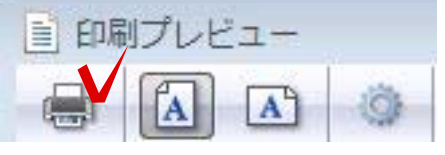

## 緑の計画書を印刷

⑧ ファイルから印刷を選択します。

⑨ 緑の計画書を選択します。

⑩ 右上の印刷するを選択します。

⑪ 左上の印刷マークを押して印刷して完成 です。配置した植栽の本数に合わせて印刷さ れます。